## Problem:

Die E-Mail Adressen sind nicht richtig dargestellt. Anstelle dessen steht "name [at] domain [dot] com".

## Lösung:

Wenn Sie Windows XP ab Service Pack 2 und den Internet Explorer 6 einsetzen, dann ist JavaScript nicht standardmäßig aktiviert. Eine gelbe Leiste springt im Browserfenster auf.

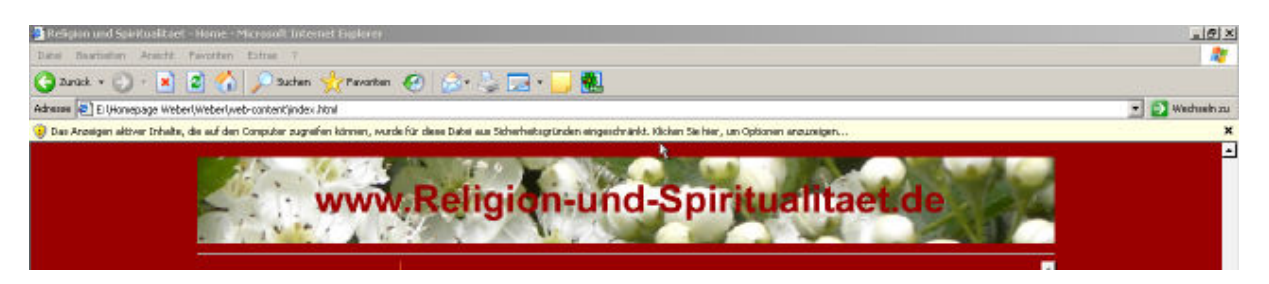

Diese Leiste anklicken und im aufgehenden Fenster "Geblockte Inhalte zulassen" anwählen.

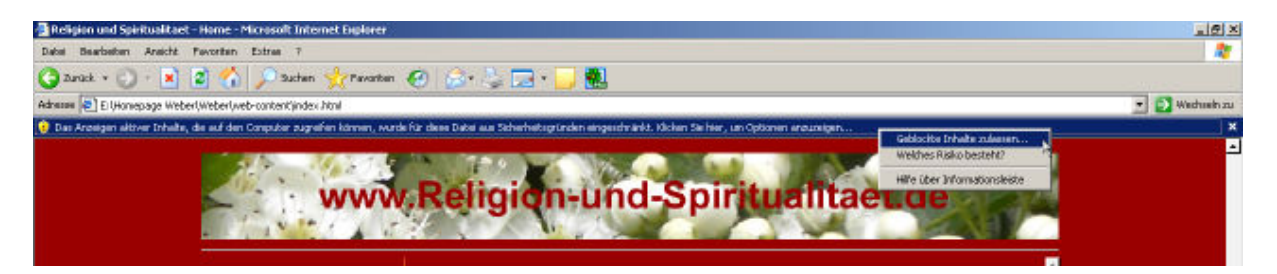

Das nachfolgende Fenster mit "Ja" beantworten.

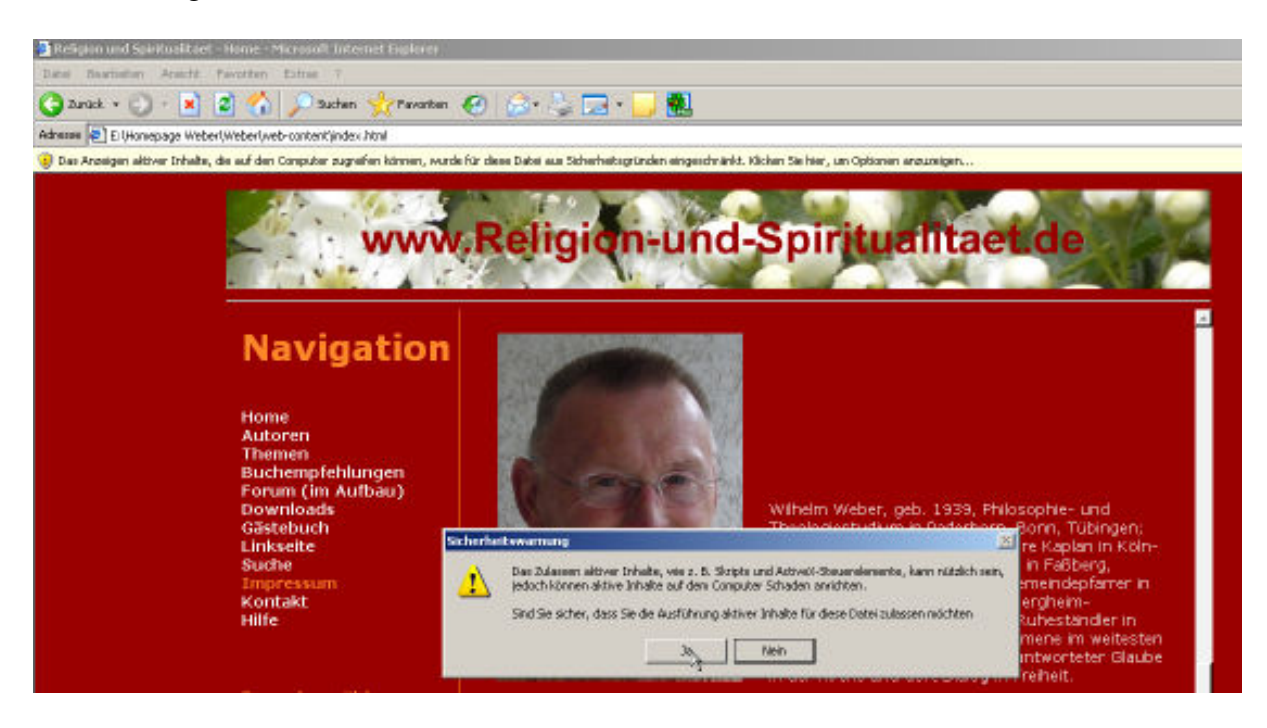

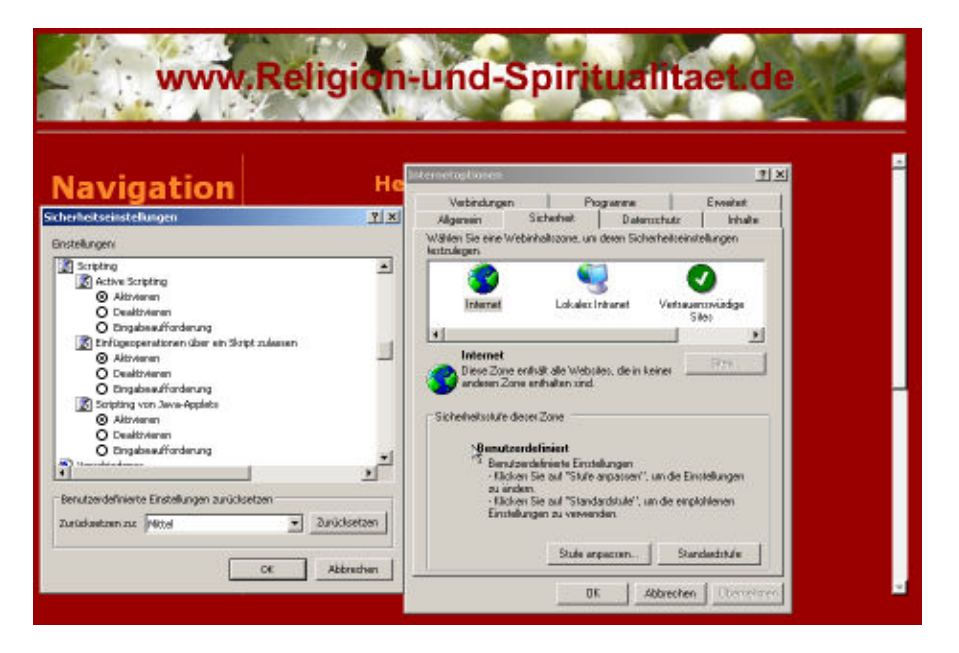

Alternativ kann im Internet Explorer JavaScript einschalten werden.

Unter Extras Internetoptionen ist die Registerkarte Sicherheit auszuwählen. Dort die Erdkugel anklicken und den Knopf "Stufe anpassen" drücken. Dann unter Scripting die "Einfügeoperation über ein Script zulassen" aktivieren und OK klicken.

Unter Firefox und Mozilla unter Extras Einstellungen... den Hacken bei Javascript aktivieren setzen und OK klicken.

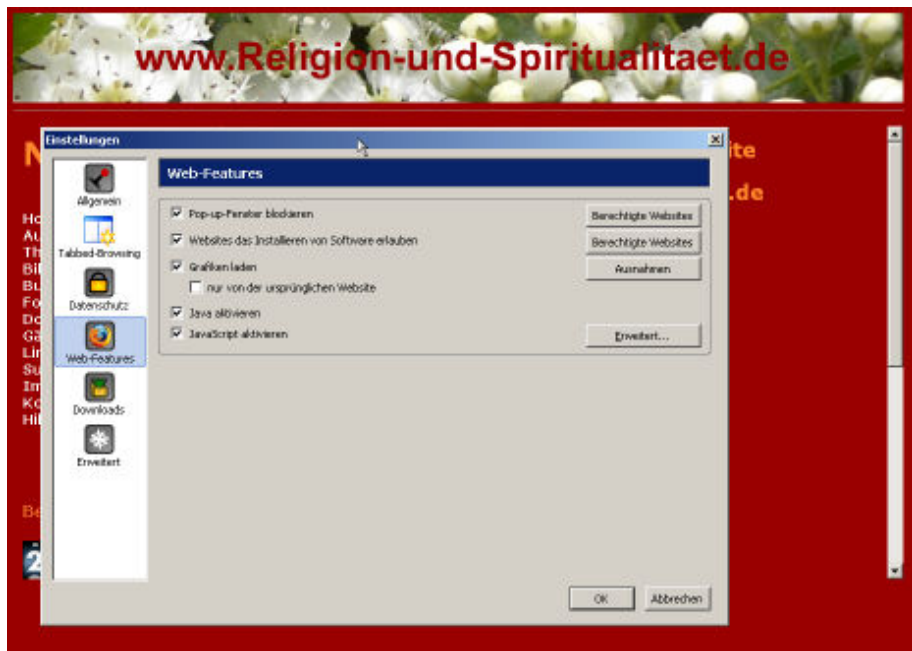